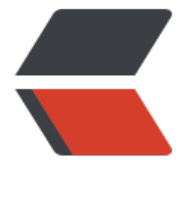

链滴

# 从零开始[搭建](https://ld246.com) CTF 靶场

作者:YYJeffrey

- 原文链接:https://ld246.com/article/1570934593806
- 来源网站: [链滴](https://ld246.com/member/YYJeffrey)
- 许可协议:[署名-相同方式共享 4.0 国际 \(CC BY-SA 4.0\)](https://ld246.com/article/1570934593806)

最近在内网搭建了一个CTF靶场,用的是CTFd这个框架,网上资料也挺全,整个搭建过程还是比较顺 ,所以记录一下搭建过程。

### **前期准备**

- docker下载
- docker-compose下载
- git的下载
- CTFd下载
- CTFTraining题库下载
- CTFd汉化包下载

#### **步骤一:docker、docker-compose安装**

docker和docker-compose的安装,我曾在《docker-compose部署Solo博客的详细介绍》这篇文 里介绍过,在这就不多赘述,大家可以通过访问该文,来看具体操作过程。

#### **步骤二:git安装和配置**

git的好处就是为了方便的下载后续的几个资源包,安装配置步骤如下。

1.安装git

yum install git

2.安装依赖库

yum install curl-devel expat-devel gettext-devel openssl-devel zlib-devel yum install gcc-c++ perl-ExtUtils-MakeMaker

#### 3.配置git

git config --global user.name "yourname" git config --global user.email "email@example.com"

### **步骤三:CTFd下载和部署**

CTFd是一款基于flask的CTF靶场框架,主要包含了用户界面部分和管理员界面部分。项目地址:https //github.com/CTFd/CTFd

1.下载CTFd

git clone https://github.c[om/CTFd/CTFd.git](https://github.com/CTFd/CTFd)

2.下载完成后进入目录,使用docker-compose启动项目

cd CTFd docker-compose up -d 3.等待他安装完依赖启动之后,访问http://127.0.0.1 (ip改成自己的服务器地址)出现类似下面这个 面:

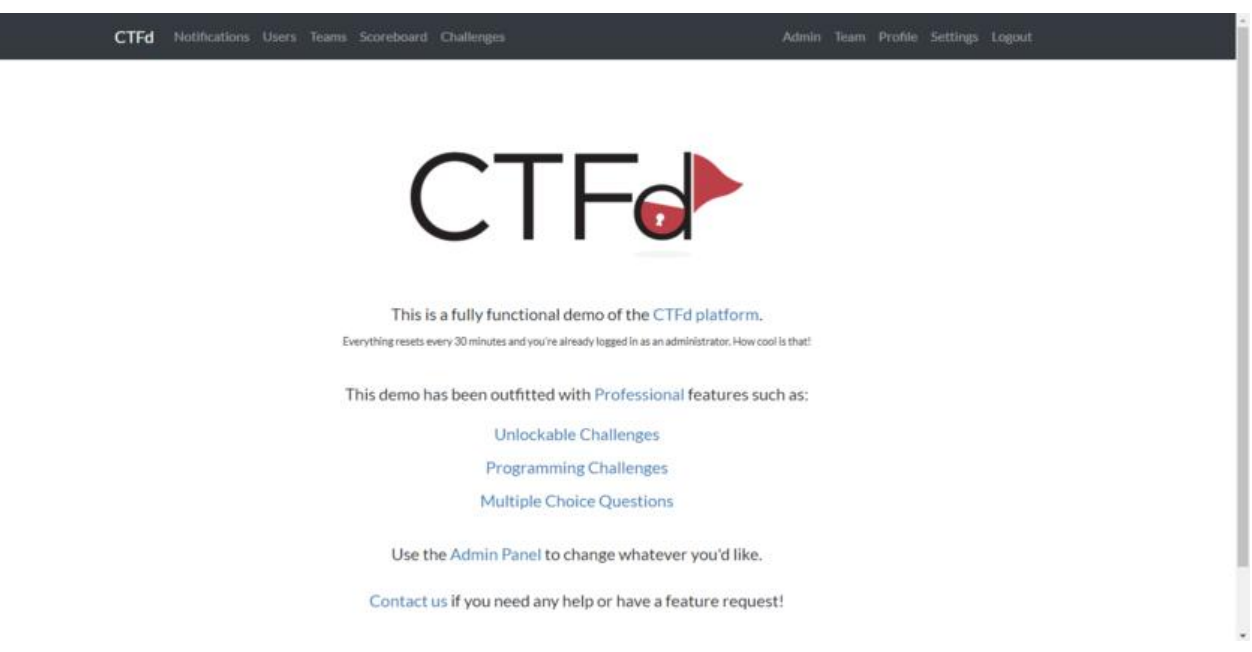

4.进入系统后需要注册一个账号,并完成一些基本的配置,方能进行后续操作。

### **步骤四:在CTFd上发布题目**

github上有许多CTF题库的开源仓库,但有些整理的未必好,为了遵守容易部署的原则,我选择了CTF raining: https://github.com/CTFTraining/CTFTraining 其题库较为详细,并且目录结构清晰,关 是都是通过docker编排,完全契合我的环境。

1.下载CTFTraining中的题库, 这里要注意CTFTraining整个项目较大, 题目建议一个个下, 有选择性 拉取,下[面以拉取第一个题目为例](https://github.com/CTFTraining/CTFTraining)

mkdir CTFTraining cd CTFTraining git clone https://github.com/CTFTraining/0ctf\_2016\_unserialize.git

2.修改docker-compose.yml文件, 其配置文件的结构其他题目也基本是下面这个结构:

# 0ctf 2016 piapiapia version: "2" services: web: build: . image: ctftraining/0ctf 2016 unserialize environment: - FLAG=flag{test\_flag} restart: always ports: - "127.0.0.1:8302:80"

此处需要修改两个地方:一个是flag的值,写一个自己喜欢的字符串即可,另一个地方是下面的地址 端口号,地址改为0.0.0.0 端口号选一个未被占用的即可。

3.启动该题目

cd 0ctf\_2016\_unserialize docker-compose up -d

#### 4.访问和配置CTFd的Challenge

访问htto://127.0.0.1:8302 (此处改成自己的ip和端口号), 成功能显示页面即可。 进入刚刚搭建好的CTFd中Admin->Challenges,添加一个新的挑战,类型选standard, 填写好题目名字、内容和分值等。

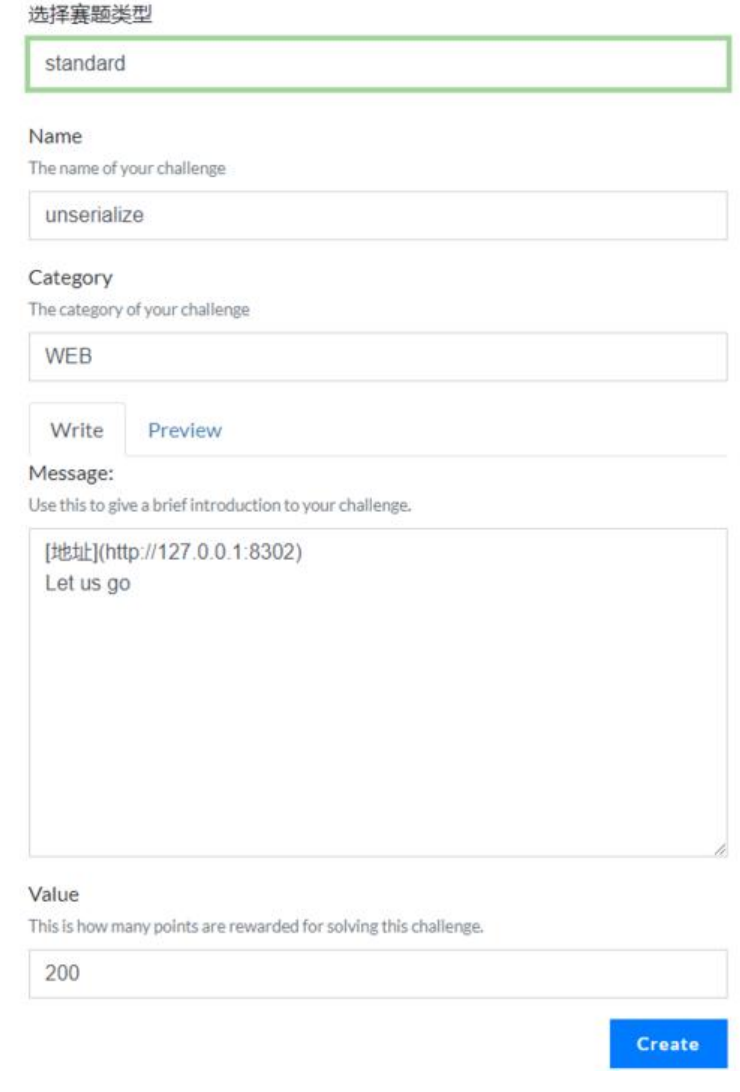

#### 5.配置flag

进入到刚刚创建的挑战中,在左侧填上刚刚配置好的flags

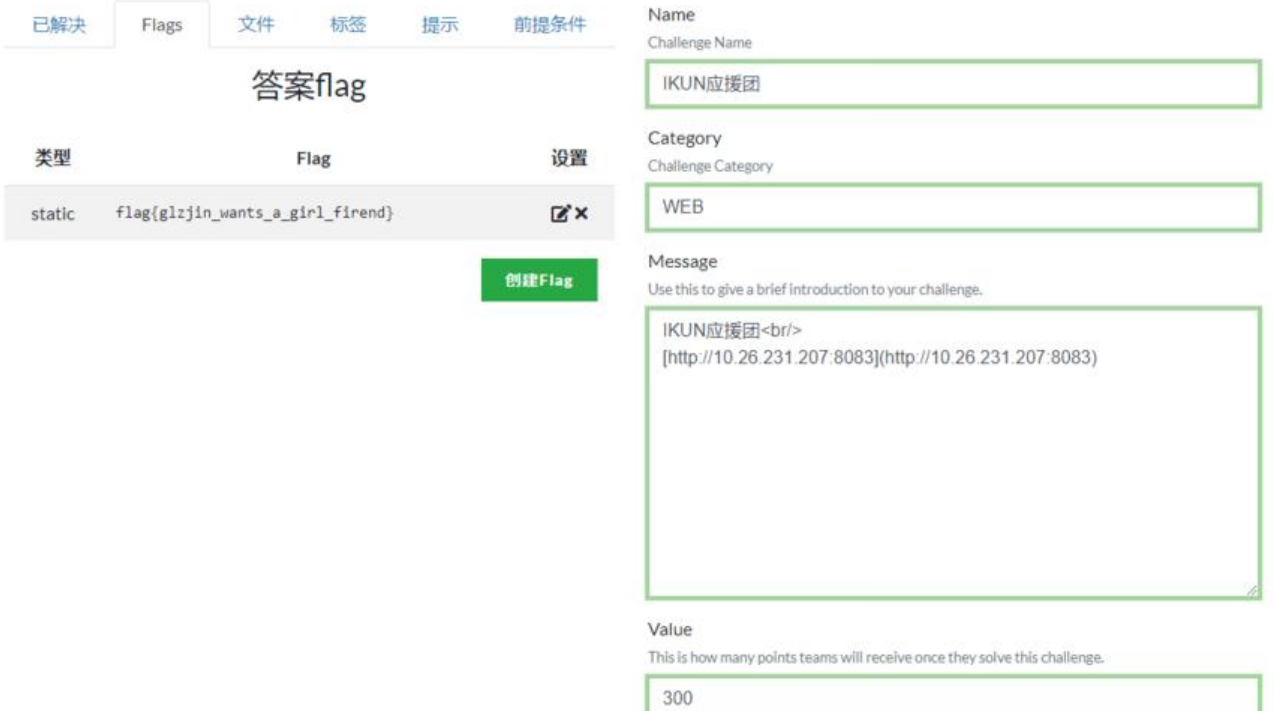

## **步骤五:汉化CTFd**

汉化包地址: https://github.com/Gu-f/CTFd\_chinese\_CN

1.下载汉化包

git clone htt[ps://github.com/Gu-f/CTFd\\_chinese\\_CN.git](https://github.com/Gu-f/CTFd_chinese_CN)

2.替换或者增加theme

方法一: 将core\_chinese文件直接放入CTFd\CTFd\themes目录即可在更换主题处找到该中文主题

方法二: themes文件直接替换CTFd\CTFd目录下的themes即可完成汉化

3.最后的效果图如下:

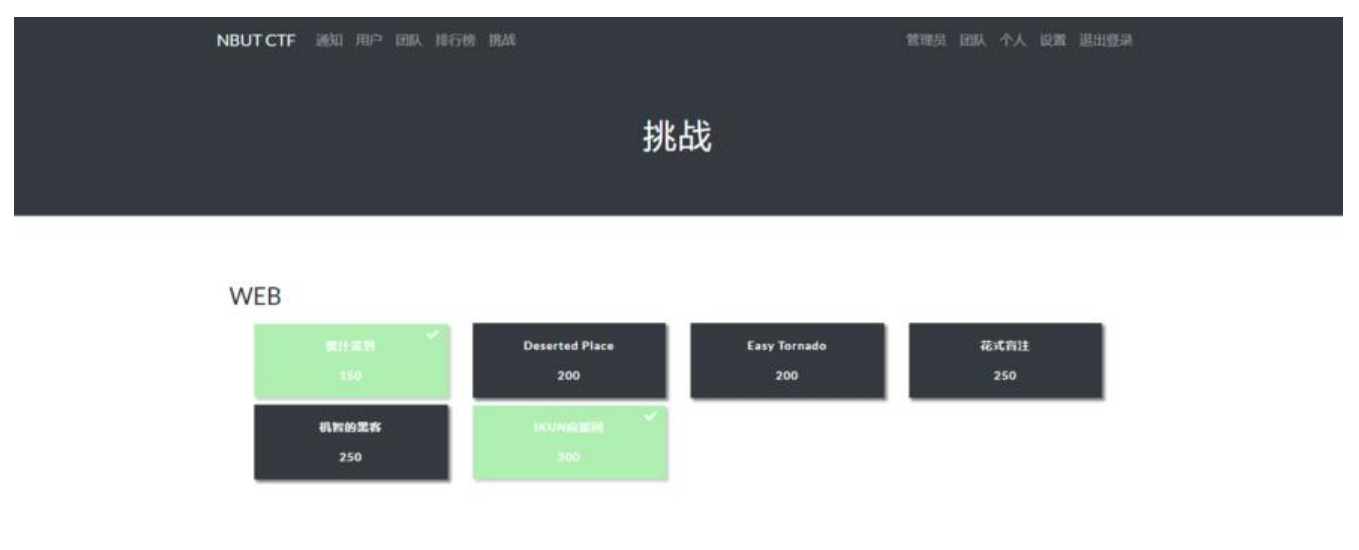

Power By NUBT CTF